# **My BackPack User Manual**

## **For Parents and Students**

To use My Backpack: open your Internet browser and use this address: https://backpack.ndapa.org

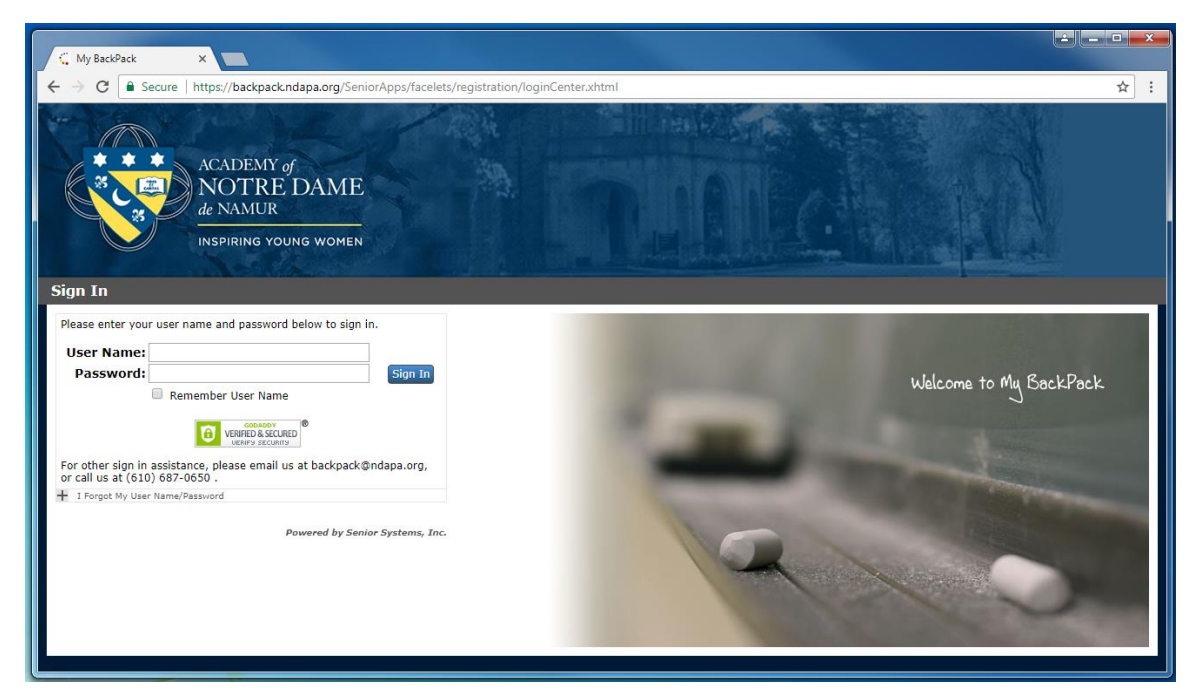

Log on to My Backpack using the user name and password supplied by school.

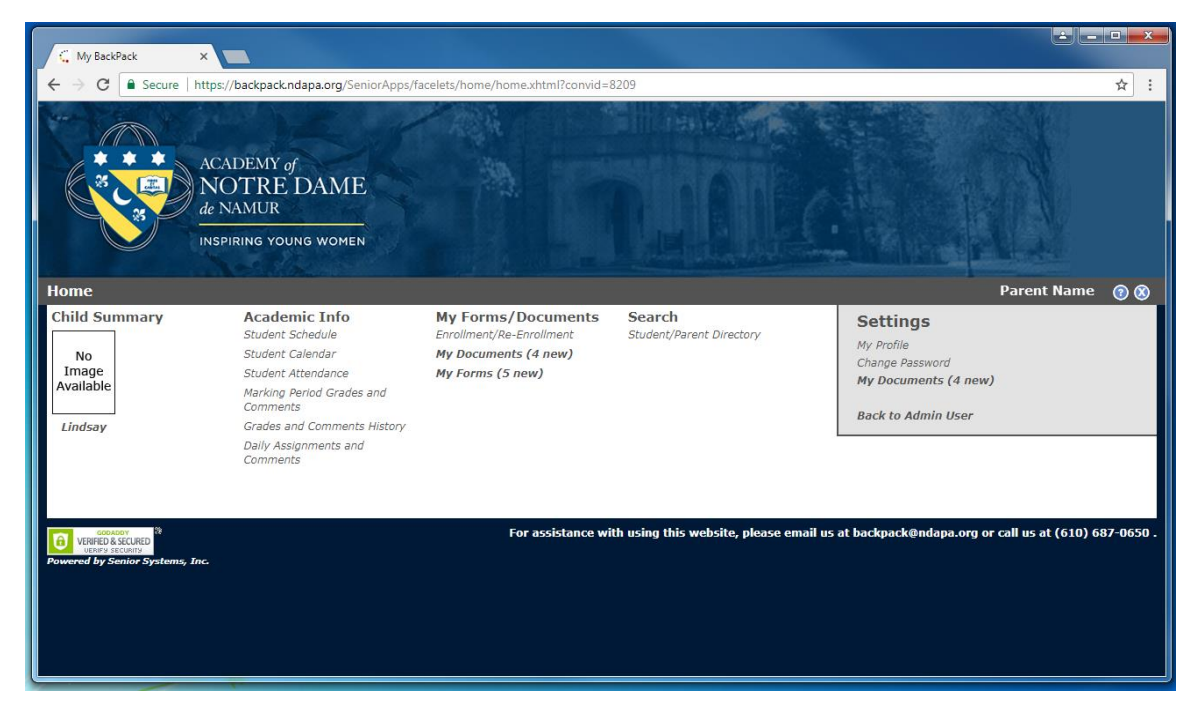

## **Under "Academic Info"**

## Student Schedule

Click the link to view student schedule by semester

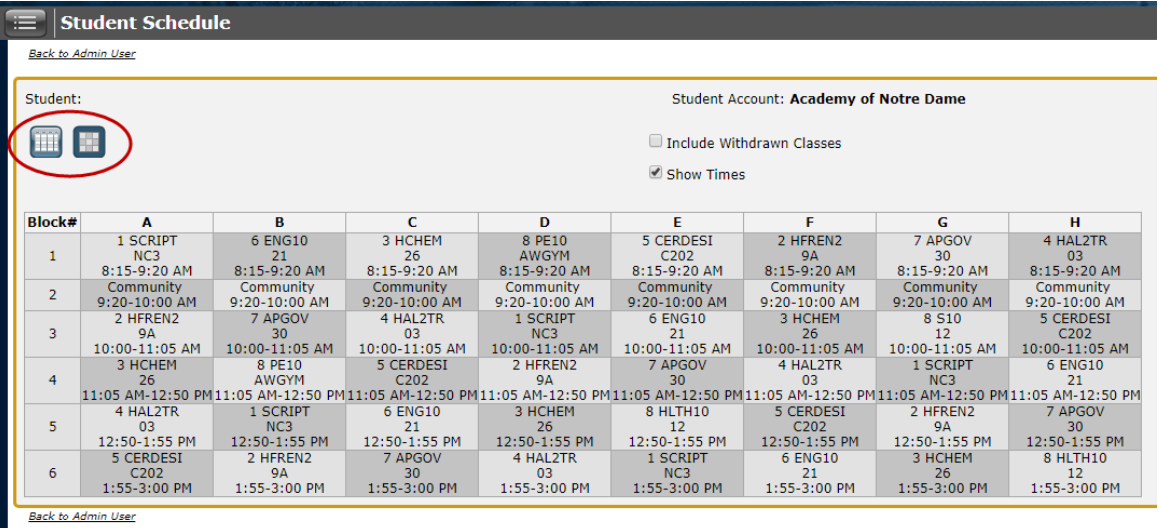

You can view the schedule in "List view" or "Chart view" by clicking the buttons in the upper left.

### Student Calendar

 $\overline{a}$ 

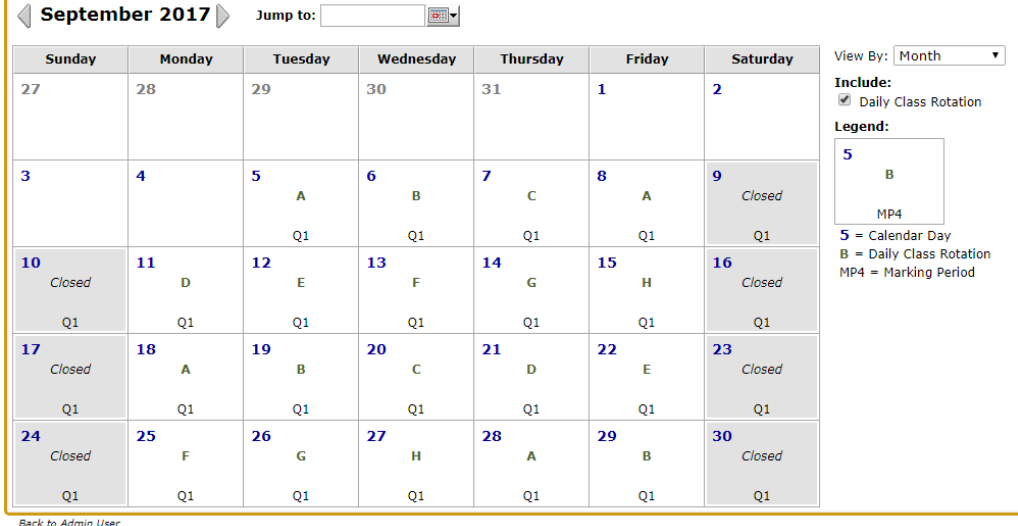

Click the link to view letter day and quarter for each day

Student Attendance

Click the link to view the student's attendance

Daily Attendance is the official recorded attendance for the day

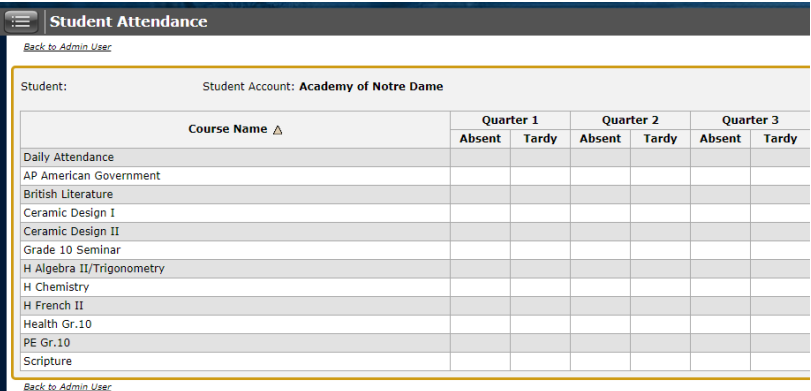

Numbers next to individual courses are recorded by teachers for classroom attendance

#### Marking Period Grades and Comments

Click the link to view the student's grades for the posted marking period.

Grades will be updated after the end of each quarter

#### Grades and Comments History

Click the link to view the student's grade history by year

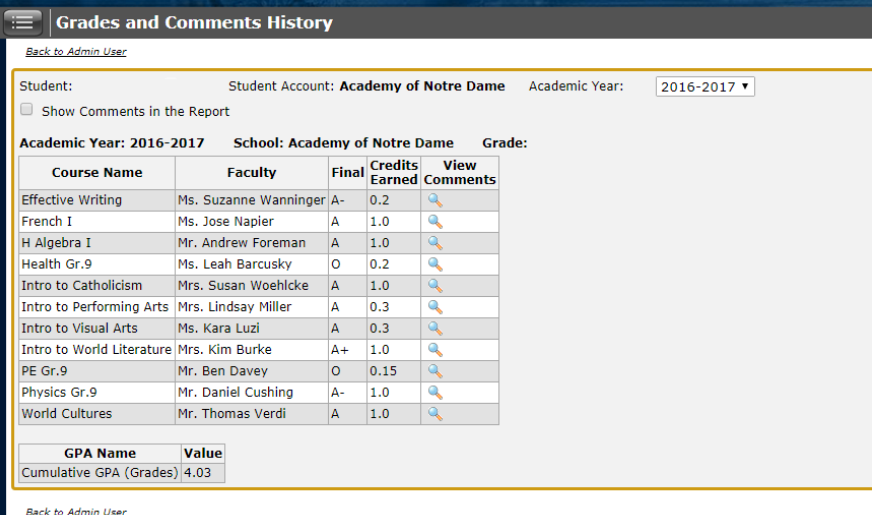

Comments by teacher can also be seen here – click on the magnifying glass

#### Daily Assignments and Comments

Click the link to view the student's grades to date

Comments by teacher can also be seen here – click on the magnifying glass

#### **Under "My Forms/Documents" you will find the following:**

#### Enrollment/Re-Enrollment

Here you will find contract info for enrollment or re-enrollment. This only appears on the Parent account and will not be visible on the student accounts.

#### My Documents

Here you will find Report Cards.

#### My Forms

Here you will find the parent and student forms to be completed.

### **Seach the Directory or Create a Customized Directory**

To use the search function or to generate directory, please follow these instructions.

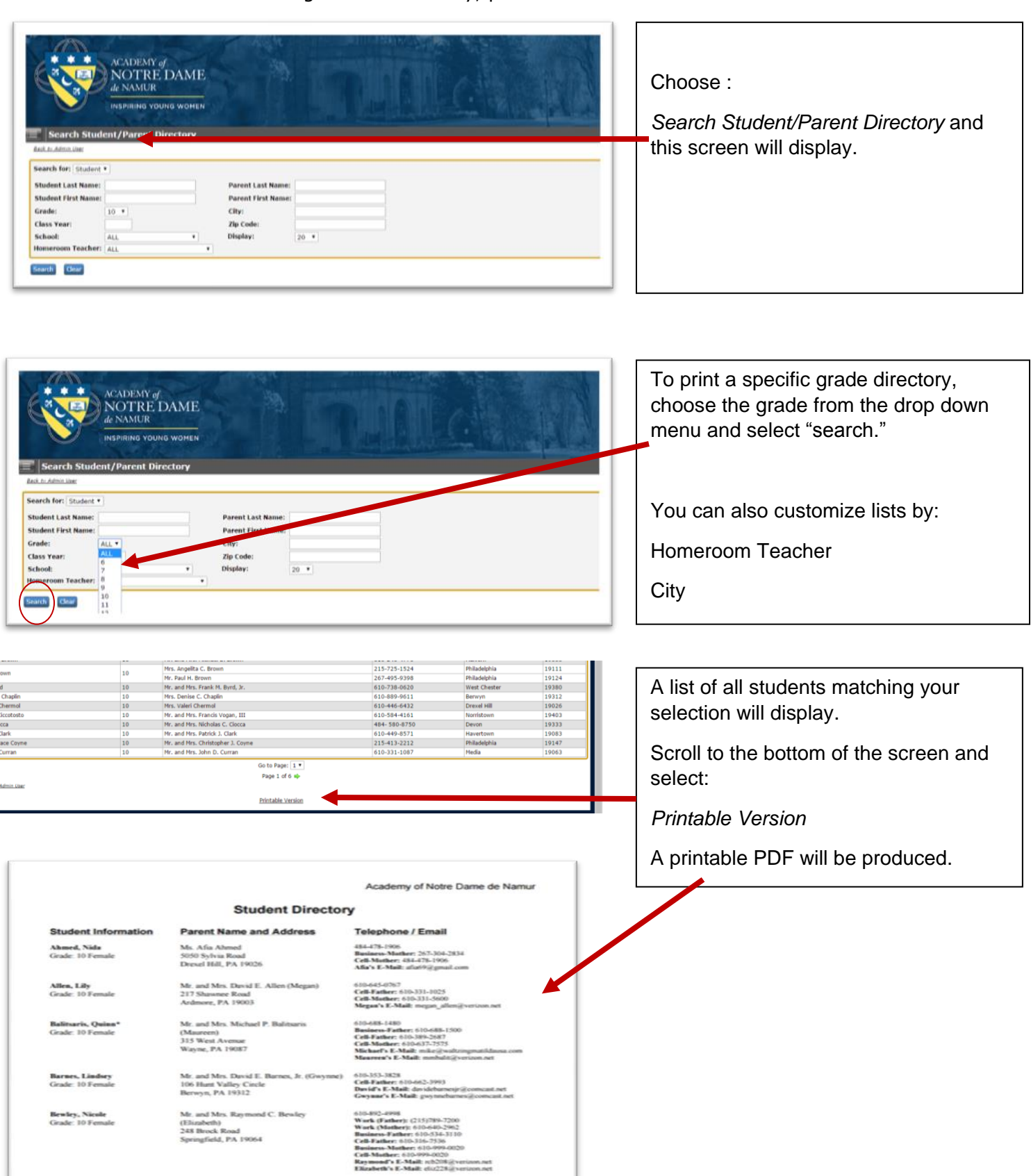

## **Updating your Personal Profile**

You can access your contact information through My Backpack. At the home screen for My Backpack, please select "My Profile" in the grey box.

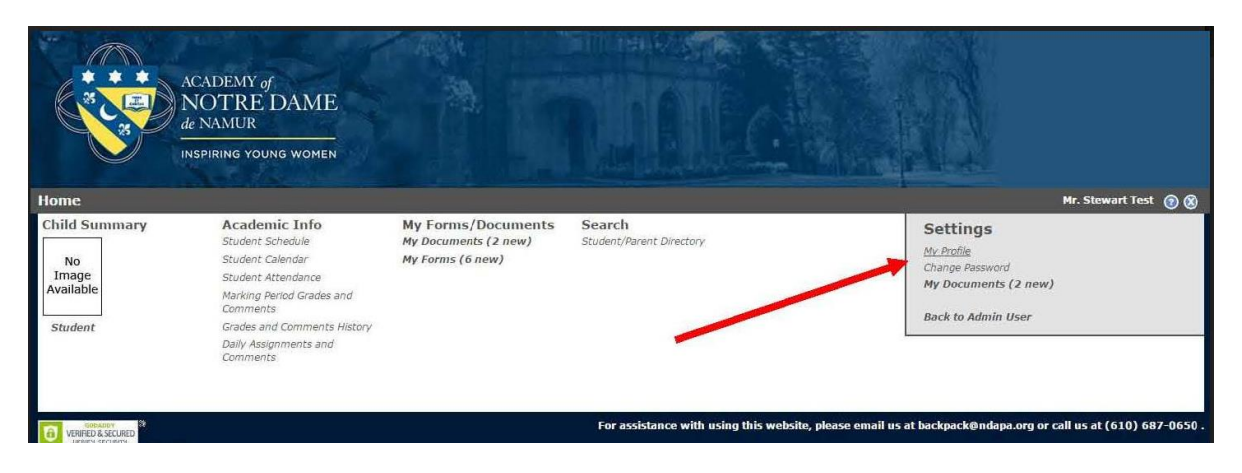

Please review the information that appears under **Residential Address.** If there is any information in this area that you do not wish to appear in a directory listing, you can edit it by clicking the Blue EDIT button at the top of the screen and by checking the boxes to the LEFT, under DNP (Do Not Publish) of the information shown. You can change your profile settings or edit information at any time. Make Sure you click "Save" to save all changes. Your changes will only appear in the directory after approval in the system by administration personnel.

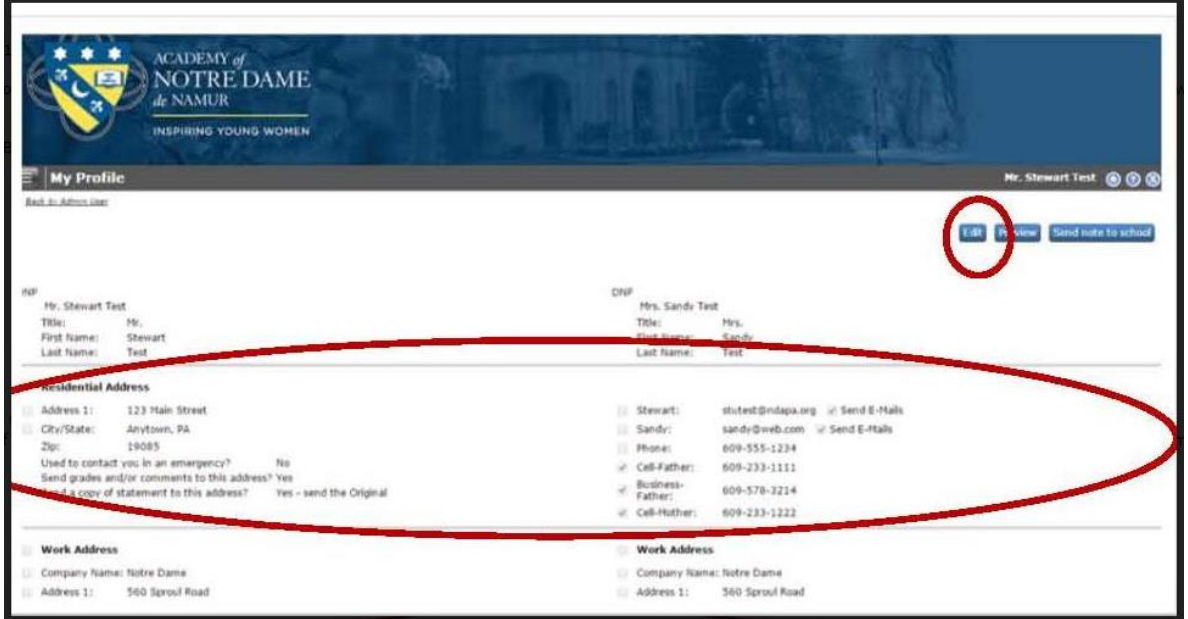

(Note: Info under "Work Address" will not display in the directory. However, business phones listed under contact information in **"Residential address"** will appear, unless you check the Do Not Publish (DNP) Check box)